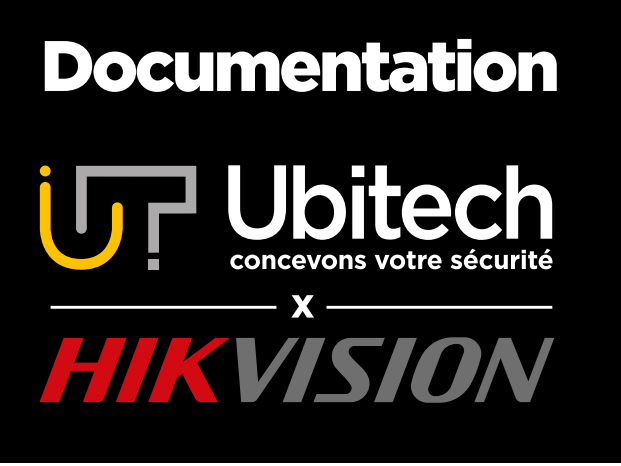

# Comment configurer une caméra Hikvision

Version 3.1

2021/11

Nous vous invitons à configurer vos caméras avant de les fixer définitivement. Une fois la configuration terminée vous pourrez fixer vos caméras à leur emplacement définitif. Si vous avez acheté un équipement EZVIZ ou TP-Link, ce document n'est pas adapté. Veuillez-vous référer au livret fournit dans la boite du matériel.

#### www.ubitech.fr

© Copyright Ubitech - Tous droits réservés. Ce document ne peut être reproduit, traduit ou diffusé sans l'autorisation d'Ubitech.

# <span id="page-1-0"></span>**Table des matières**

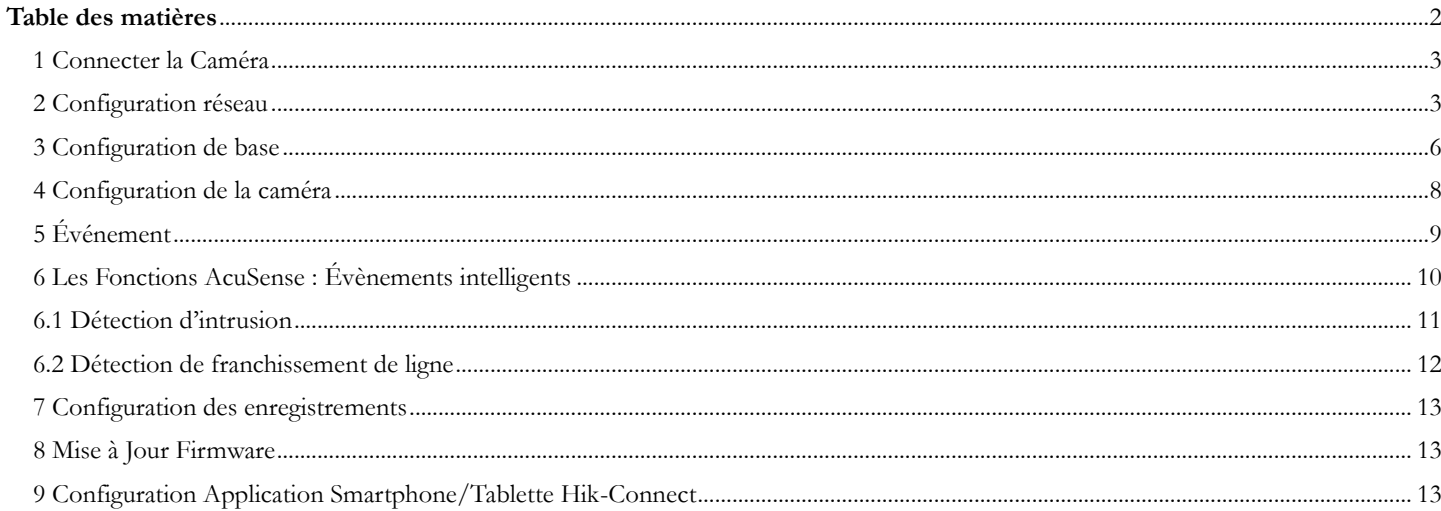

#### Avant de commencer la configuration

Si vous avez acheté un équipement EZVIZ ou TP-Link, ce document n'est pas adapté. Veuillez-vous référer au livret fournit dans la boite du matériel.

Nous vous invitons à configurer vos caméras avant de les fixer définitivement. Une fois la configuration terminée vous pourrez fixer vos caméras à leur emplacement définitif.

# <span id="page-2-0"></span>1 Connecter la Caméra

- Branchez la caméra au secteur via son alimentation électrique ou par l'alimentation POE.
- Connectez la caméra via un câble RJ45 à la box internet ou au routeur si vous utilisez l'alimentation secteur.

#### <span id="page-2-1"></span>2 Configuration réseau

1

Les étapes de la partie 2 sont résumées dans cette vidéo : [https://youtu.be/D-Oxh9\\_yF58](https://youtu.be/D-Oxh9_yF58) (hormis la partie plug-in)

Téléchargez et installez le logiciel SADP [: https://www.ubitech.fr/telechargements/hikvision/windows/SADPTool.exe](https://www.ubitech.fr/telechargements/hikvision/windows/SADPTool.exe)

Si vous êtes sur MAC il vous faudra télécharger l'application SADP pour MAC :

[https://www.ubitech.fr/telechargements/hikvision/MAC\\_OS/SADPTool.pkg.zip](https://www.ubitech.fr/telechargements/hikvision/MAC_OS/SADPTool.pkg.zip)

Le logiciel SADP identifiera automatiquement votre caméra sur le réseau.

) puis créez un mot de passe $\left(\begin{array}{cc} 2 \end{array}\right)$  (8 caractères avec au moins un chiffre, une lettre et une lettre majuscule) et finalisez en cliquant sur « Activate ». Cochez la case correspondant à la caméra $\begin{pmatrix} 1 \end{pmatrix}$ 2

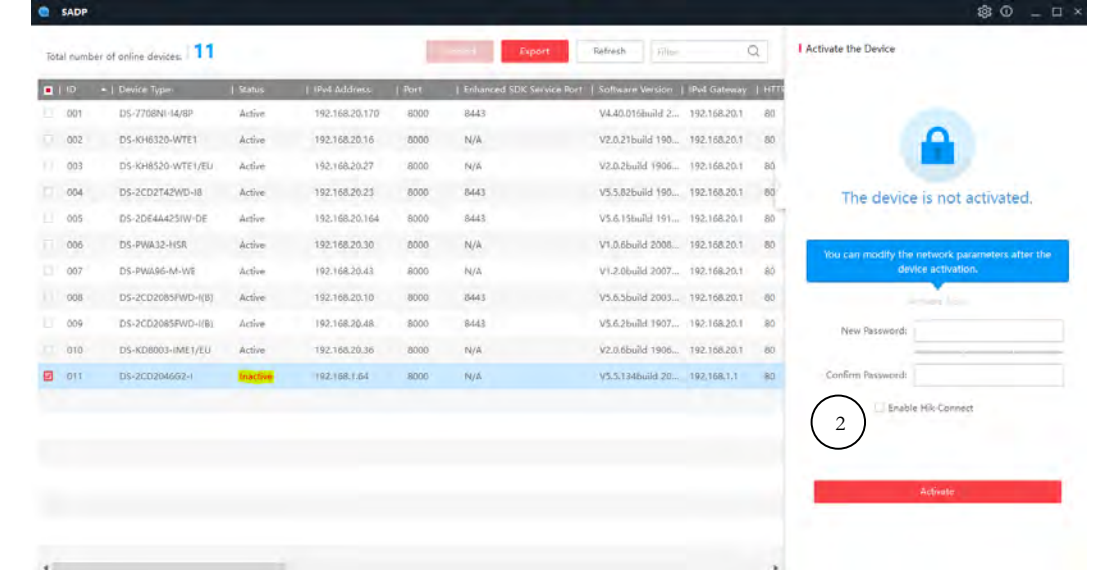

Le logiciel vous proposera alors de renseigner des réponses aux questions de votre choix dans le cas où vous perdez votre mot de passe. Il est également possible de renseigner un email en changeant le « Mode ». Ceci n'est pas obligatoire pour passer cette étape, appuyez sur « Cancel ».

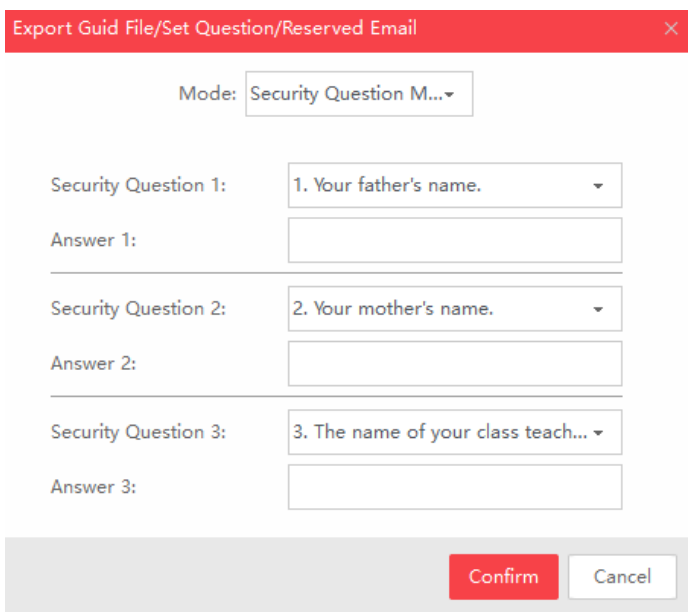

#### **Votre Caméra est alors activée.**

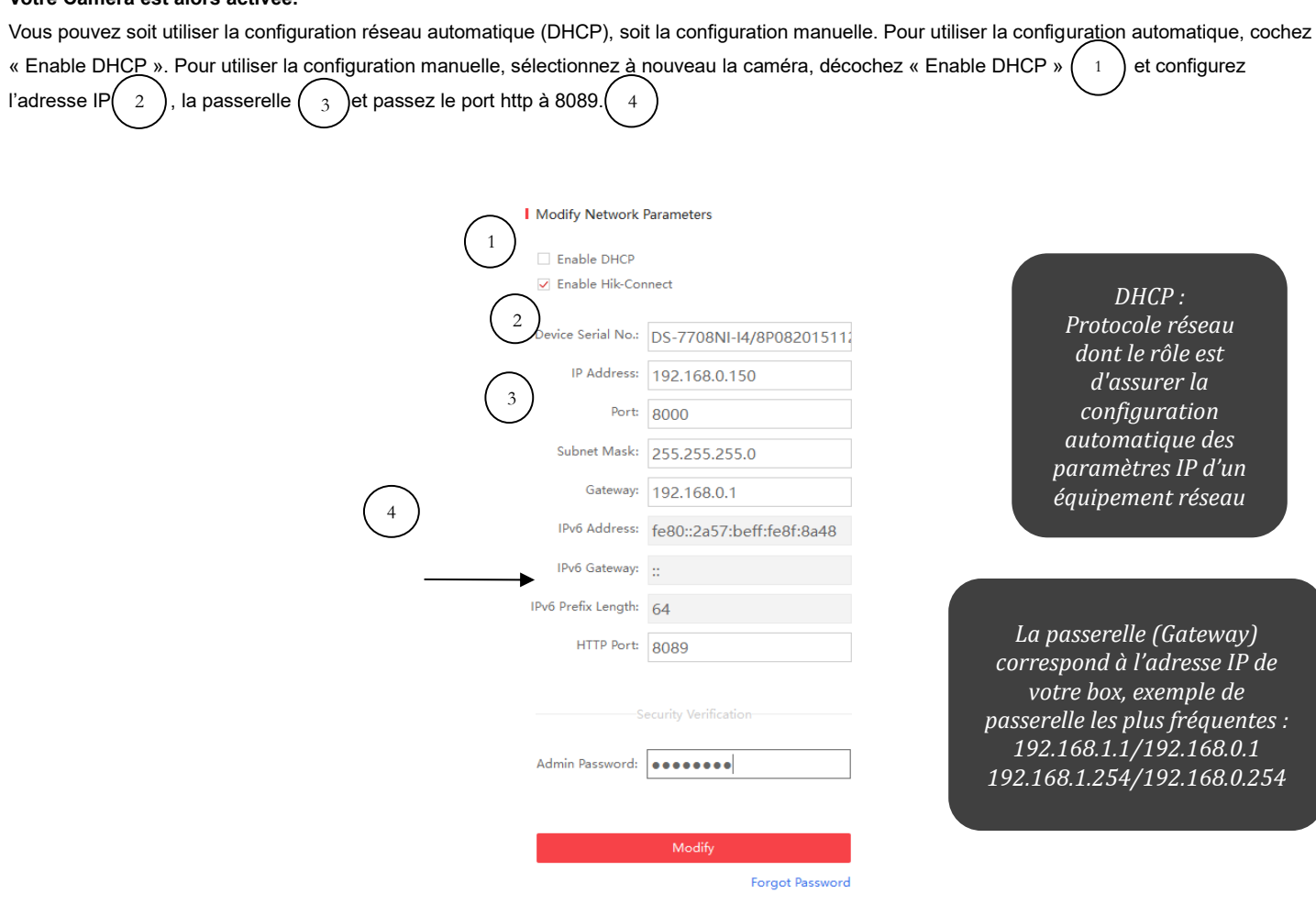

Dans un navigateur internet (de préférence avec Internet Explorer), entrez l'adresse IP de la caméra suivi du port, Exempl[e http://192.168.0.150:8089.](http://192.168.0.150:8089/) Si vous n'avez pas spécifié de port, il ne faut rien renseigner derrière. Exempl[e http://192.168.0.150](http://192.168.0.1509/)

Si vous préférez passer par Google Chrome ou Microsoft Edge, veuillez suivre ce tutoriel :

<https://www.ubitech.fr/img/cms/PDF/IE%20Tab%20pour%20Chrome%20et%20Edge%20par%20Ubitech%20V1.pdf>

Vous arrivez ensuite sur la page d'accueil de votre caméra. Inscrivez le nom d'utilisateur par défaut : « admin » et le mot de passe que vous avez créé précédemment. Finalisez en cliquant sur « Se connecter ».

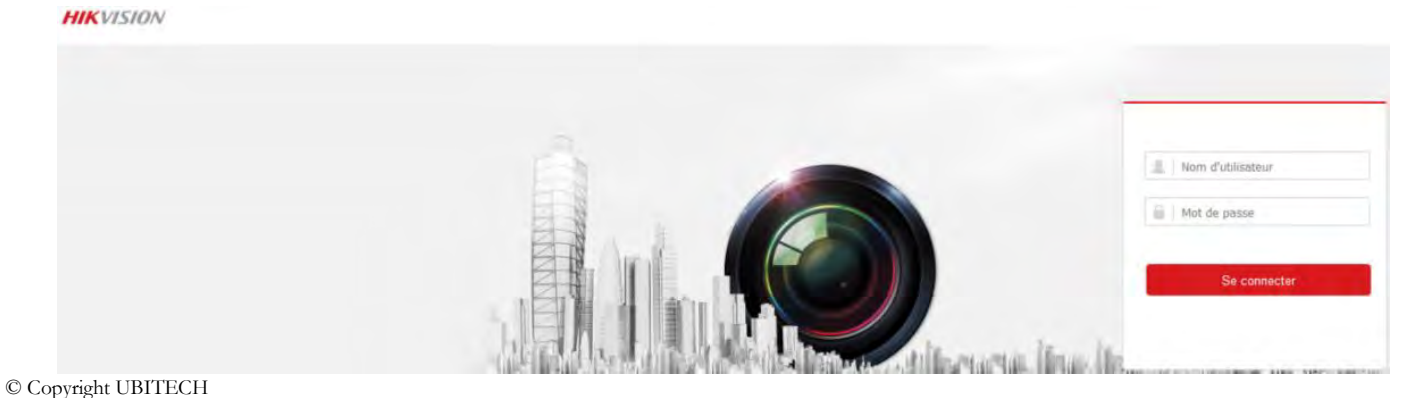

Téléchargez le plugin  $\binom{1}{1}$ qui vous permettra de visualiser l'image des caméras sur votre PC. Il vous faudra ensuite autoriser le plug-in pour avoir l'image. Sur certaines versions récentes de caméra, aucun plug-in n'est nécessaire même sur Chrome ou Edge. 1

Si l'installation du plug-in ne vous permet pas de voir l'image, voici le lien d'un tutoriel pour visionner depuis Google Chrome ou Microsoft Edge :

<https://www.ubitech.fr/img/cms/PDF/IE%20Tab%20pour%20Chrome%20et%20Edge%20par%20Ubitech%20V1.pdf>

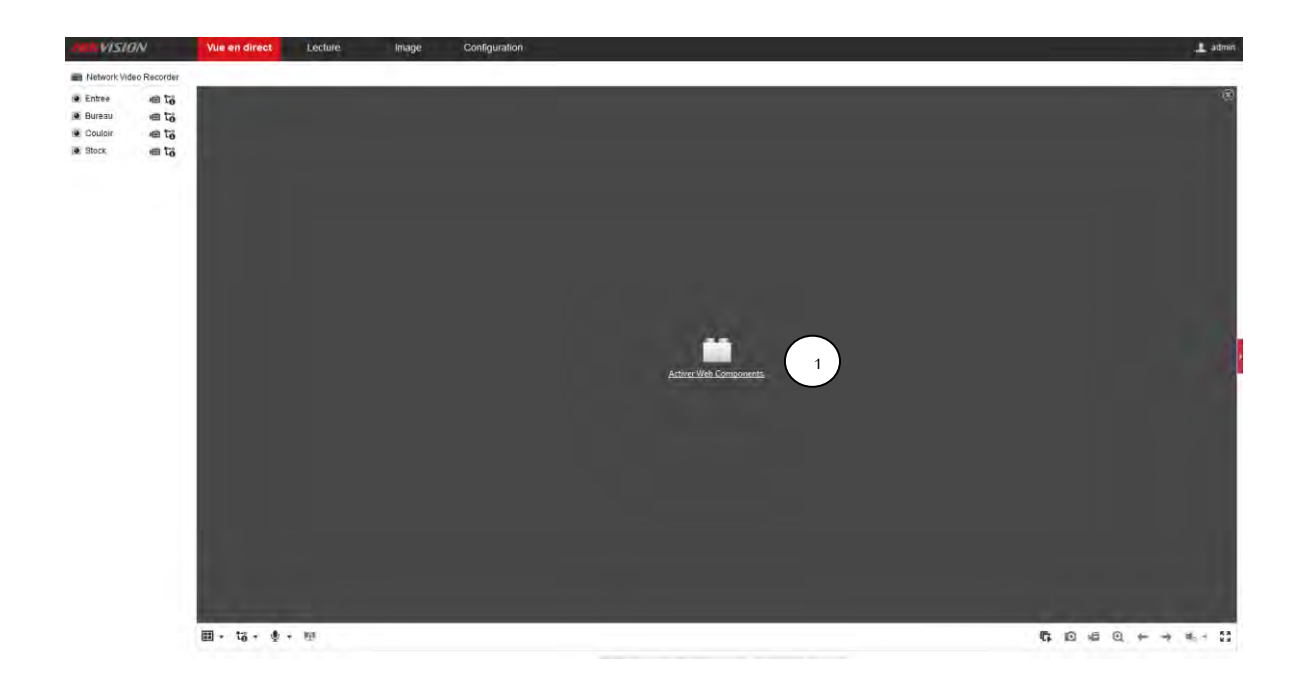

Dans l´onglet « Réseau », vous allez retrouver toutes les informations réseau de votre caméra et vous allez pouvoir les configurer ou les laisser en DHCP. (Comme sur SADP)

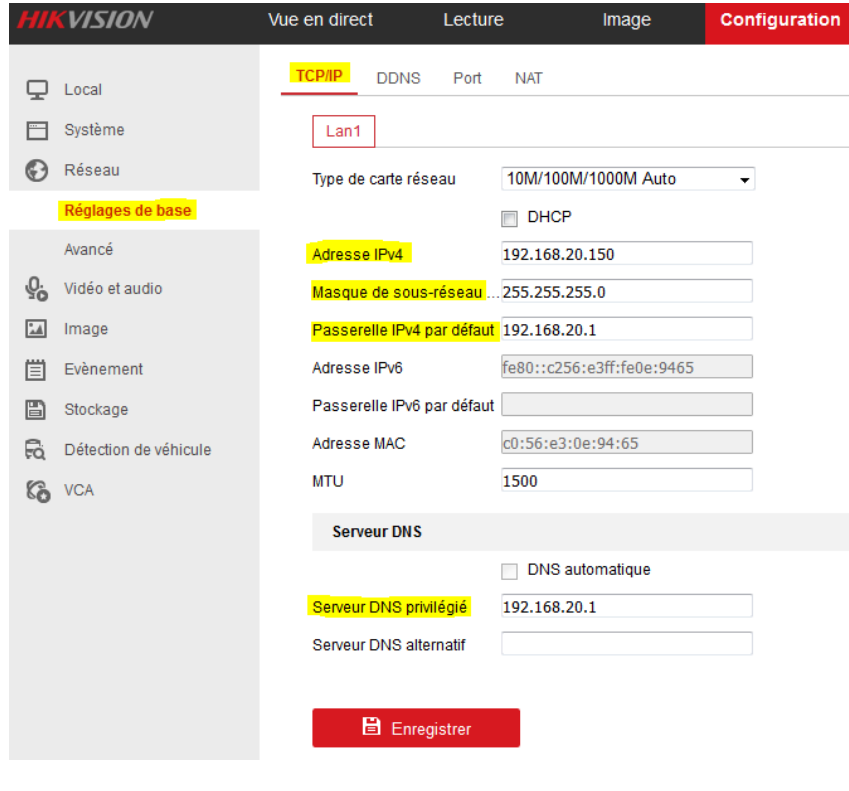

*Pour utiliser l'application cloud EZVIZ ou HIK-CONNECT assurez-vous que le « Serveur DNS privilégié » soit bien renseigné. Par défaut inscrivez l'adresse IP de la passerelle (c'est celle de votre box). Vous pouvez également renseigner le « Serveur DNS alternatif » avec l'IP : 8.8.8.8*

Pour configurer votre caméra en wifi (uniquement pour les modèles wifi), allez dans les réglages avancés « Avancé » puis « Wi-Fi ». Commencez par activer l'option $\begin{pmatrix} 2 \end{pmatrix}$  Sélectionnez votre réseau dans la liste. Finissez en enregistrant les modifications. 2 3 ) et renseignez votre mot de passe. 4

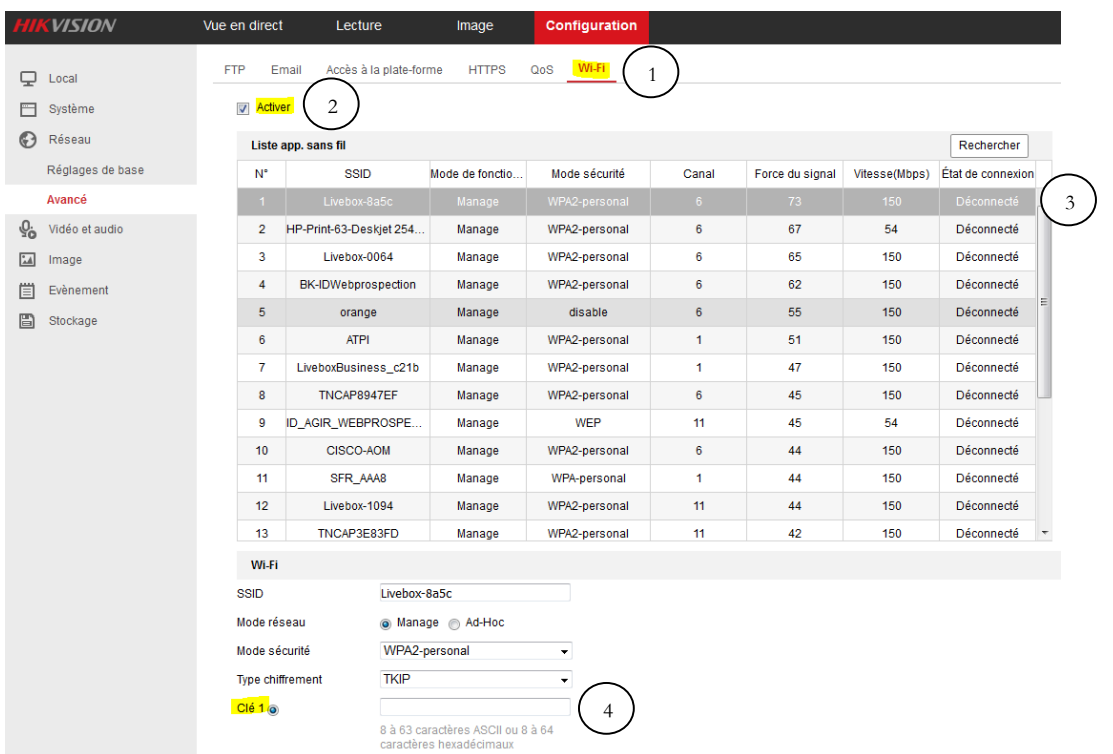

<span id="page-5-0"></span>3 Configuration de base

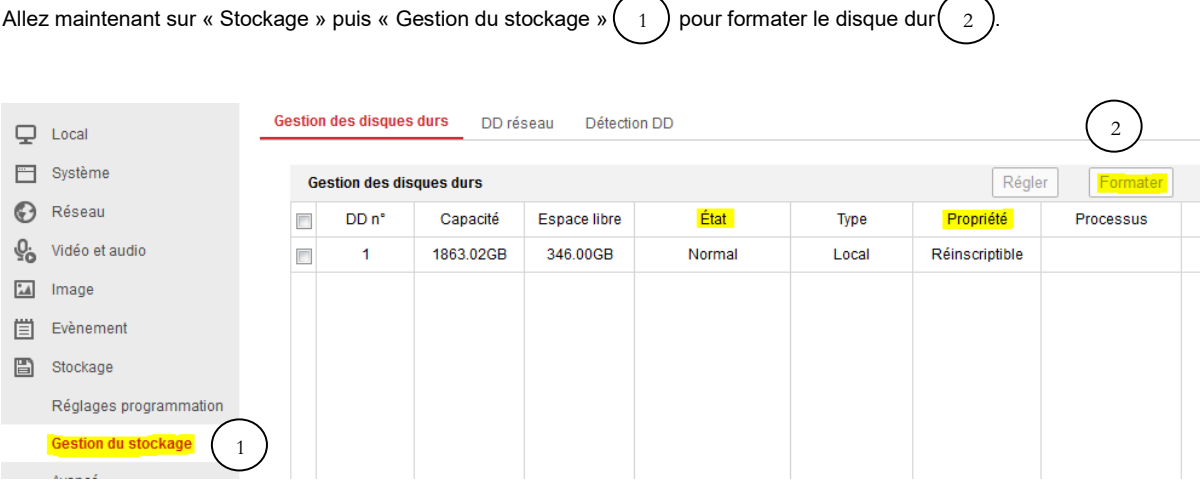

La lecture des enregistrements se fait dans l'onglet « Lecture » à droite de vue en direct.

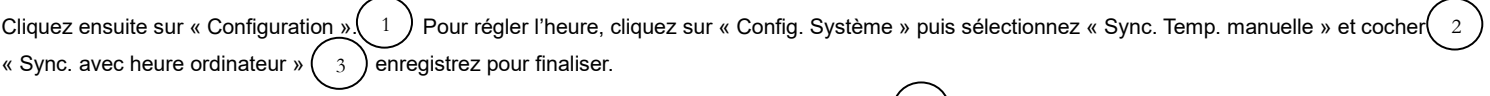

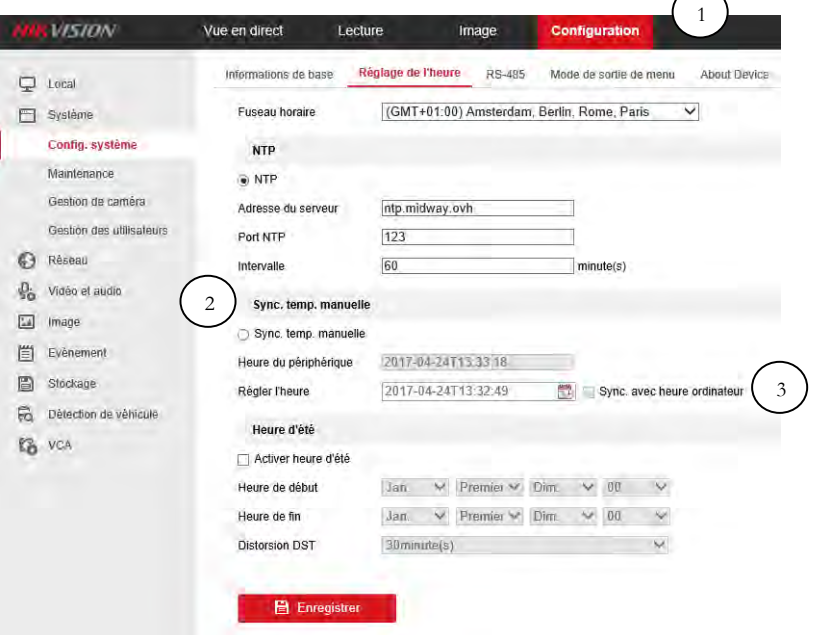

Dans la partie « Maintenance » ( 1 ) vous aurez accès aux différentes options telle que le redémarrage de l'appareil ou encore sa restauration complète avec les paramètres d'usine. Pour effectuer une mise à jour : Voir point 9 1

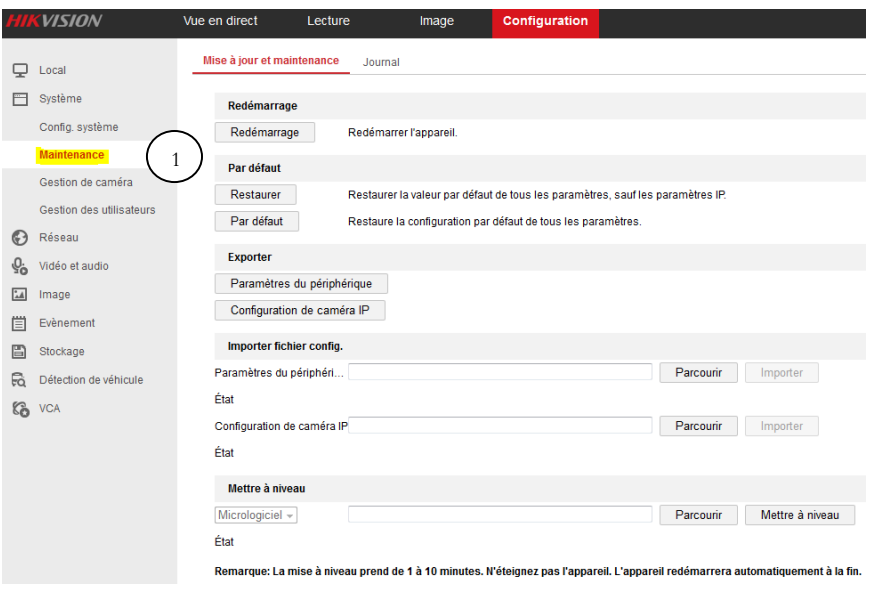

Dans « Gestion des utilisateurs » (  $\,$   $\,$  ) vous avez la possibilité d'ajouter de nouveaux utilisateurs (  $\,$   $\,$   $\,$  ) en leur donnant accès à une ou plusieurs fonctionnalités, comme la visualisation en direct de la caméra, ou encore en leur laissant le contrôle total de l'appareil.

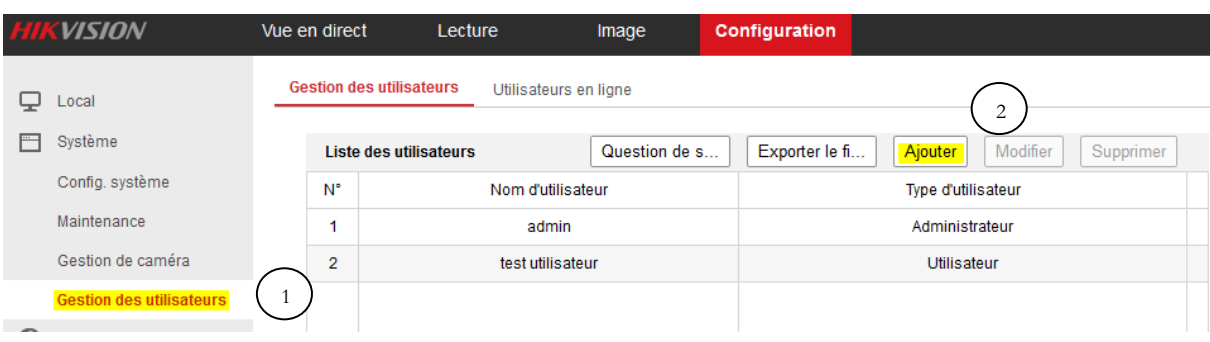

#### <span id="page-7-0"></span>4 Configuration de la caméra

Allez dans « Vidéo et audio »  $(1)$ . En cliquant sur « Résolution »  $(2)$  vous pouvez choisir la résolution de votre caméra : 4MP (2240\*1680) ; 2MP (1920\*1080) ; 1MP (1280\*720). En cliquant sur « Cadence des images » ( $\,$   $_3\,$  ) vous définirez le nombre <u>d</u>'images par seconde (Ubitech recommande 18 ou 20 images par seconde). Sur les caméras qui disposent de cette option, activez le codec H265+ ( $\,$  4  $\,$  ) si vous avez une faible bande passante. Cela vous permettra de diviser par 3 votre bande passante et votre espace de stockage. Si avez une bonne bande passante, n'activez pas le codec H265+ et privilégiez le codec H265. Vous pouvez laisser les autres réglages par défaut, n'oubliez pas d'enregistrer.  $\left(1\right)$ . En cliquant sur « Résolution » (

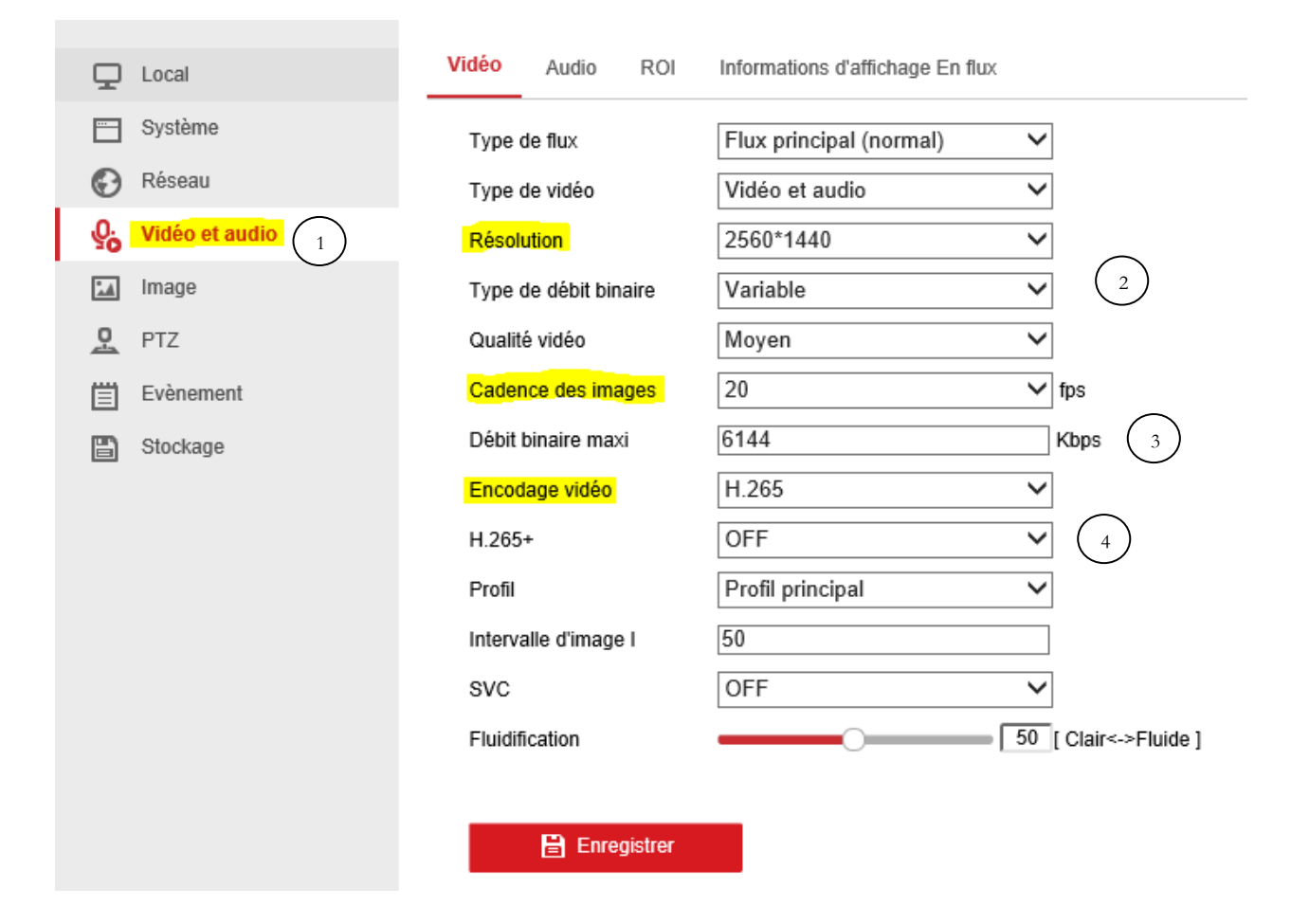

Pour le flux secondaire, nous recommandons 14 à 18 images par seconde et une résolution de 640\*480. Il est très important de bien régler le flux secondaire et de configurer le flux H265.

#### © Copyright UBITECH

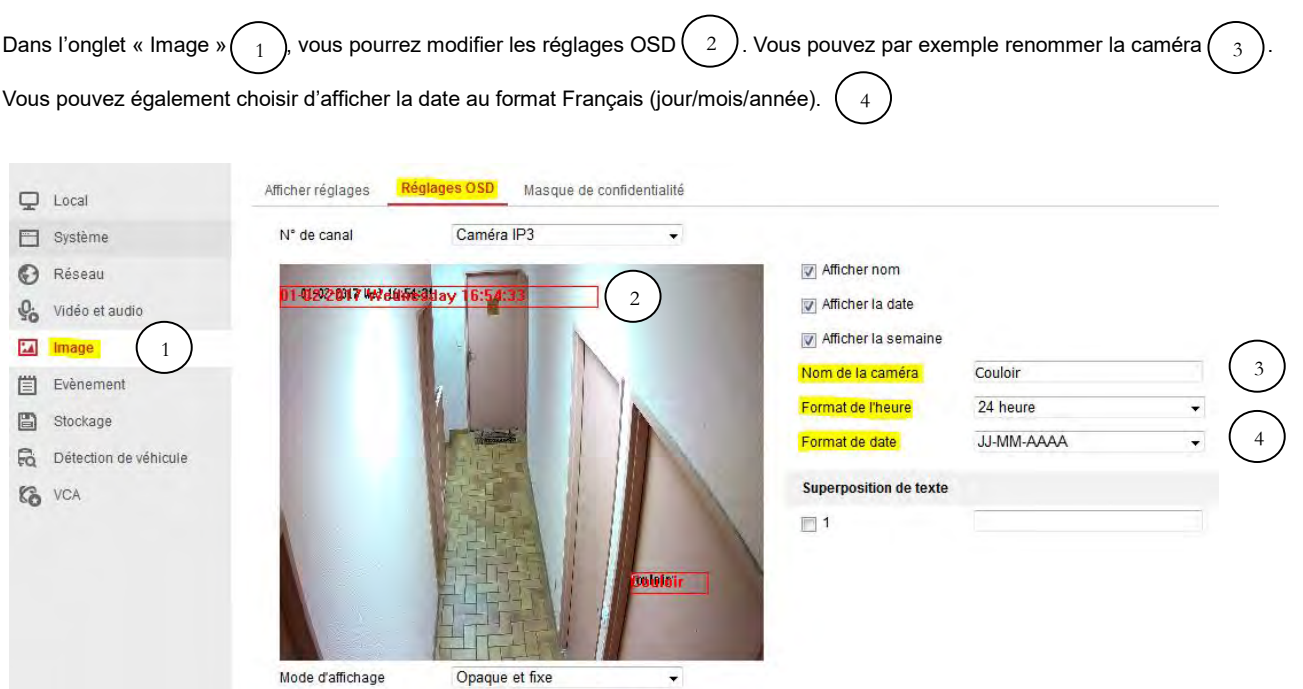

# <span id="page-8-0"></span>5 Événement

La détection de mouvement est un évènement fonctionnel mais imparfait, nous l'utilisons sur les caméras ne possédant pas les fonctions AcuSense car celles-ci obtiennent de meilleurs résultats.

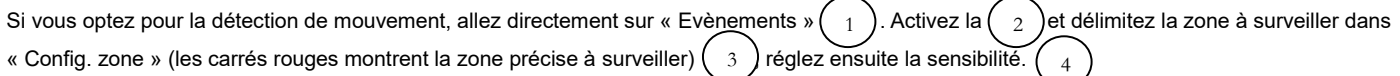

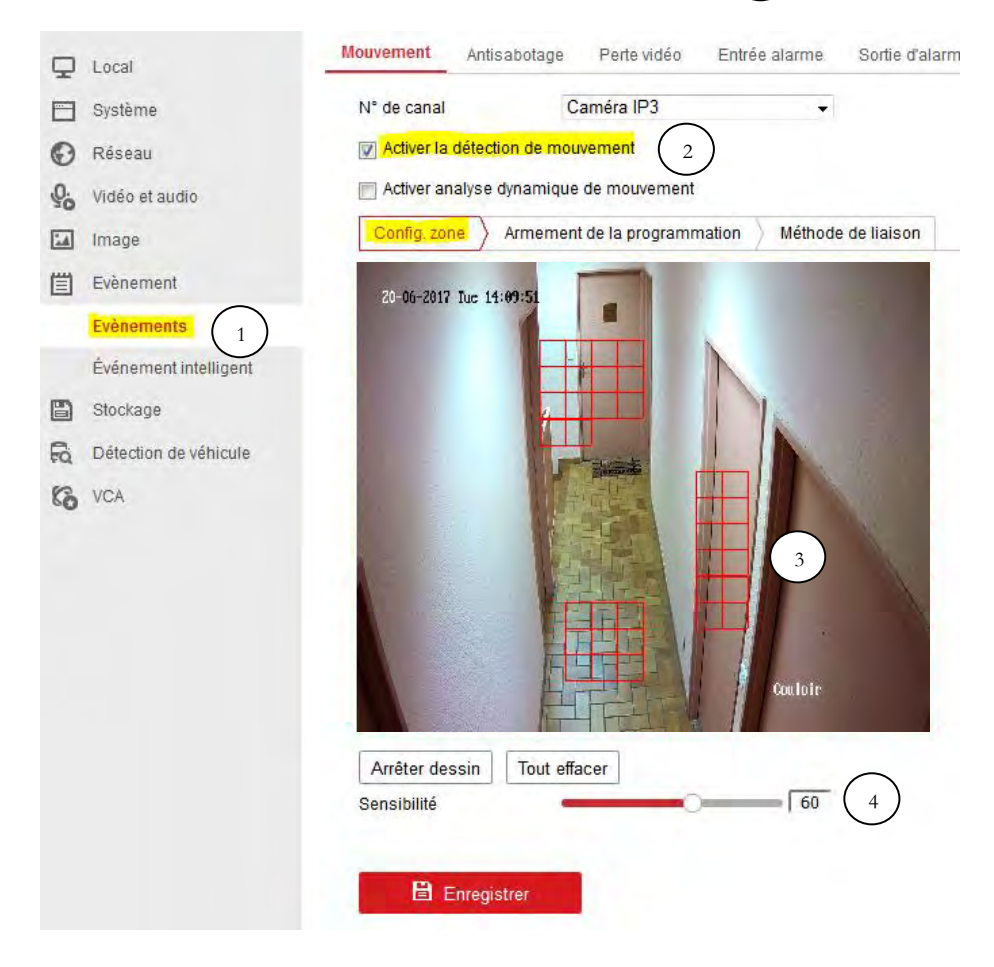

*Ne sélectionnez que les zones sur lesquelles vous souhaitez obtenir des alertes (attention, en extérieur, ne pas sélectionner les zones type arbustes, fleurs… qui risquent de bouger en cas de vent et déclencher des alertes inutiles. La sensibilité peut se régler sur plusieurs jours, il n'y a pas de règle générale, cela dépend beaucoup de l'environnement filmé par la caméra.*

#### © Copyright UBITECH

#### Passez ensuite sur « Armement de la programmation » $\binom{1}{1}$ et réglez les moments où vous souhaitez que l'évènement soit actif. 1

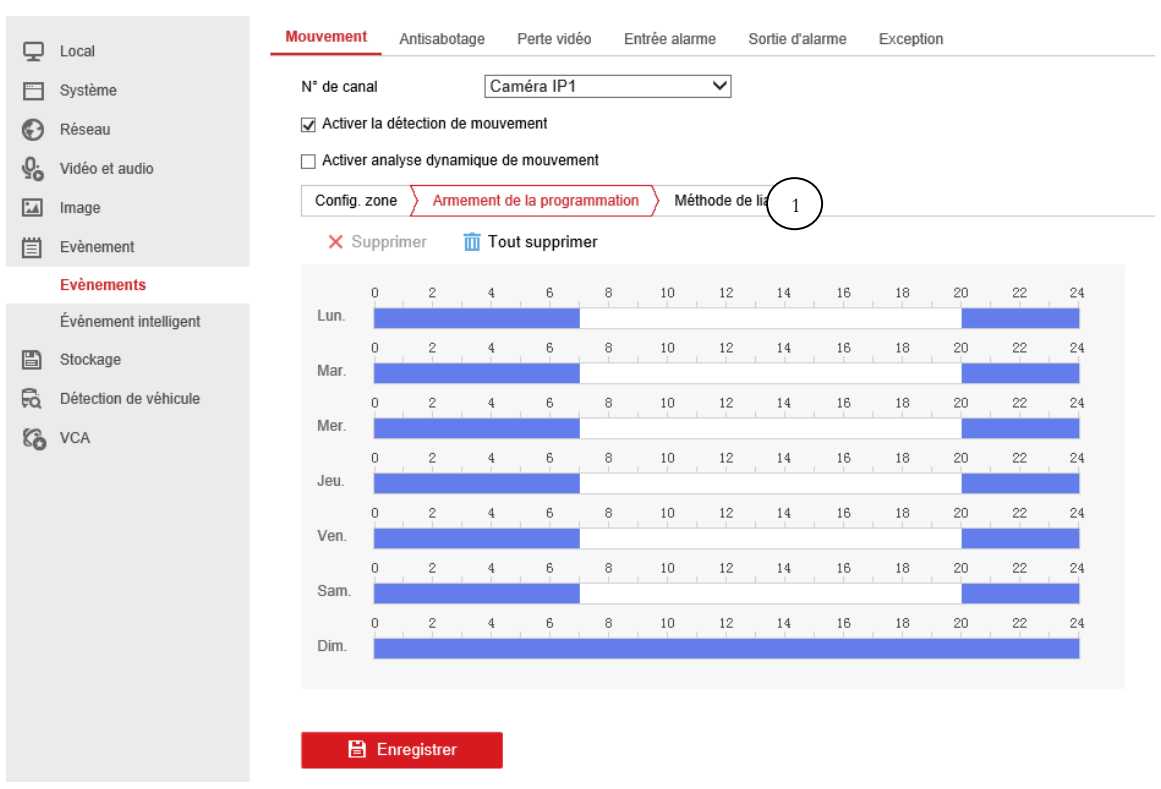

Toujours sur la même fenêtre mais maintenant dans « Méthode de liaison » $(-_1)$ , cochez les 2 cases pour pouvoir enregistrer les enregistrements et recevoir les alertes $(\phantom{a}2\phantom{a})$ . N'oubliez pas d'enregistrer à la fin de toutes vos modifications et pour tous les différents réglages. 1

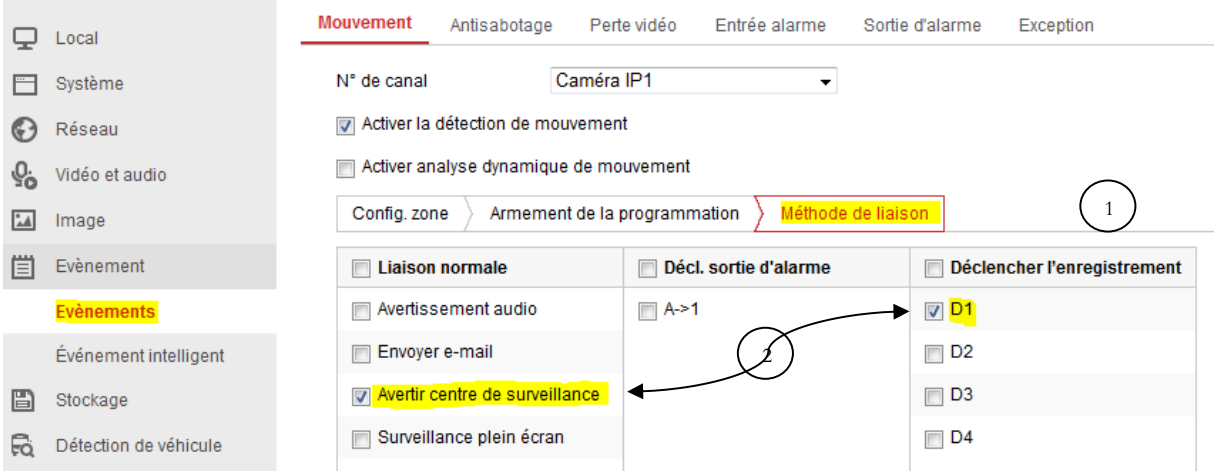

# <span id="page-9-0"></span>6 Les Fonctions AcuSense : Évènements intelligents

Vérifiez que vos caméras soient AcuSense car toutes les caméras ne possèdent pas cette fonction.

La technologie AcuSense permet de filtrer les fausses alarmes qui auraient été déclenchées par des objets en mouvement non menaçant comme des changements de lumière rapides, la pluie, des animaux, des feuilles bougeant dans le vent etc. La caméra se concentre alors sur le mouvement des personnes ou des véhicules, réduisant ainsi considérablement le nombre de fausses alarmes.

© Copyright UBITECH

#### <span id="page-10-0"></span>6.1 Détection d'intrusion

Si vous optez pour la Détection d'intrusion, allez directement sur « Evènements intelligent ».  $\binom{1}{1}$  Activez la  $\binom{2}{2}$  et appuyez sur « zone de détection »  $(-_3^-)$ tracez la zone de détection en fonction de v<u>os</u> besoins, réglez la taille minimal et/ou maximal  $(-_4^-)$ (par exemple ici, les chats ne seront pas détectés grâce à la taille minimal), réglez le seuil.  $\binom{5}{1}$  (il correspond au nombre de seconde nécessaire au système pour déclencher l'alerte en cas d'intrusion, cela évite par exemple que des volatiles passant à toute vitesse déclenchent une alerte) puis réglez la sensibilité (pour celle-ci nous conseillons de laisser à 50 et de baisser ou augmenter après quelque jour de test où vous constatez des anomalies) 5 2 1 6

Vous avez également la possibilité de régler la cible de détection 7

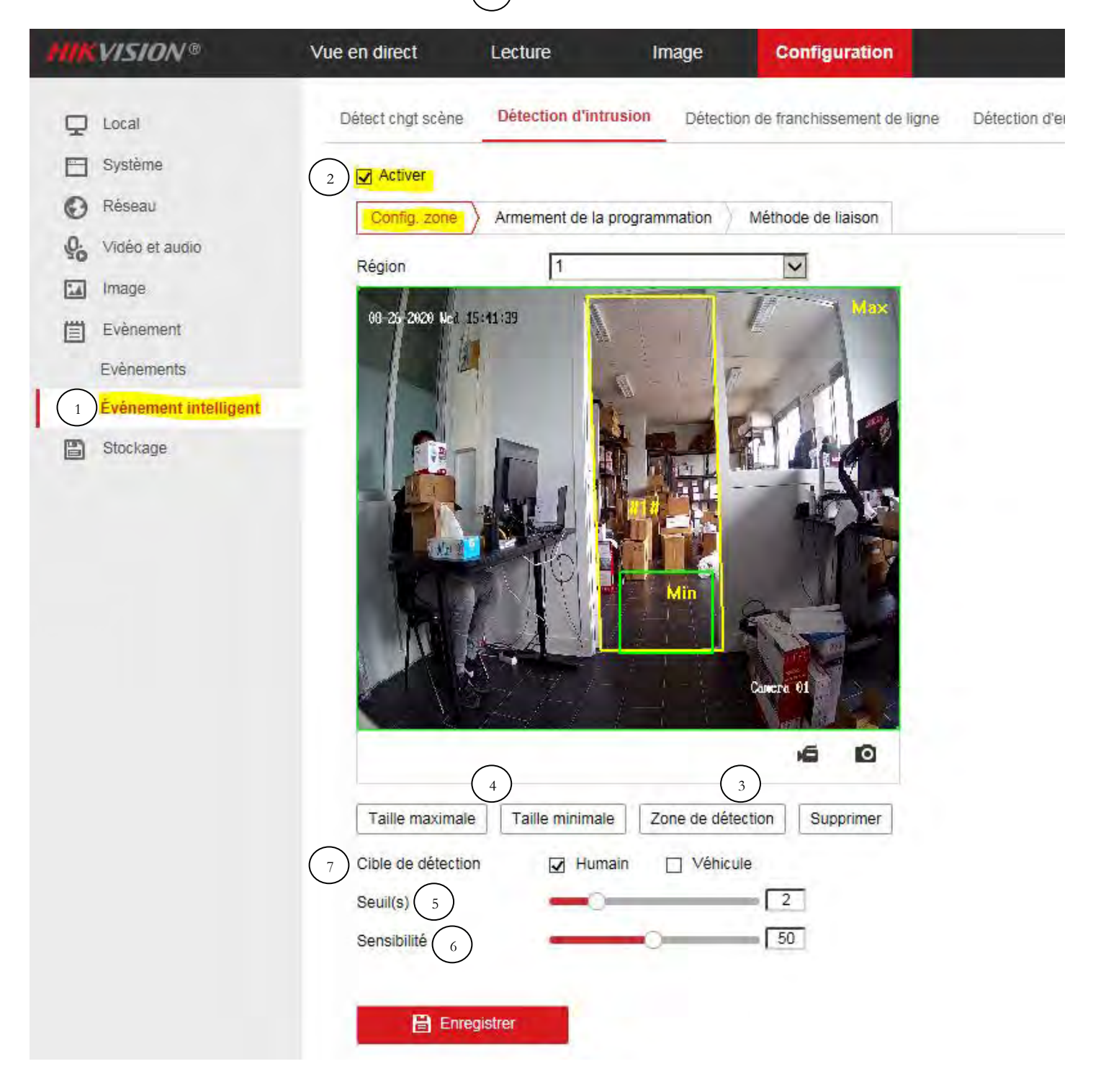

#### <span id="page-11-0"></span>6.2 Détection de franchissement de ligne

Si vous optez pour la Détection de franchissement de ligne, allez directement sur « Evènements intelligent »(  $\,$   $\,$  ) Activez la $\,$   $\,$   $\,$   $\,$  et appuyez sur « zone de détection »  $\binom{3}{3}$  tracez la ligne de franchissement en fonction de vos besoins, réglez le sens de franchissement  $\binom{4}{3}$ (de A vers B, de B vers A ou dans les deux sens) puis réglez la sensibilité. $(5)$  Vous avez également la possibilité de régler la cible de détection 2

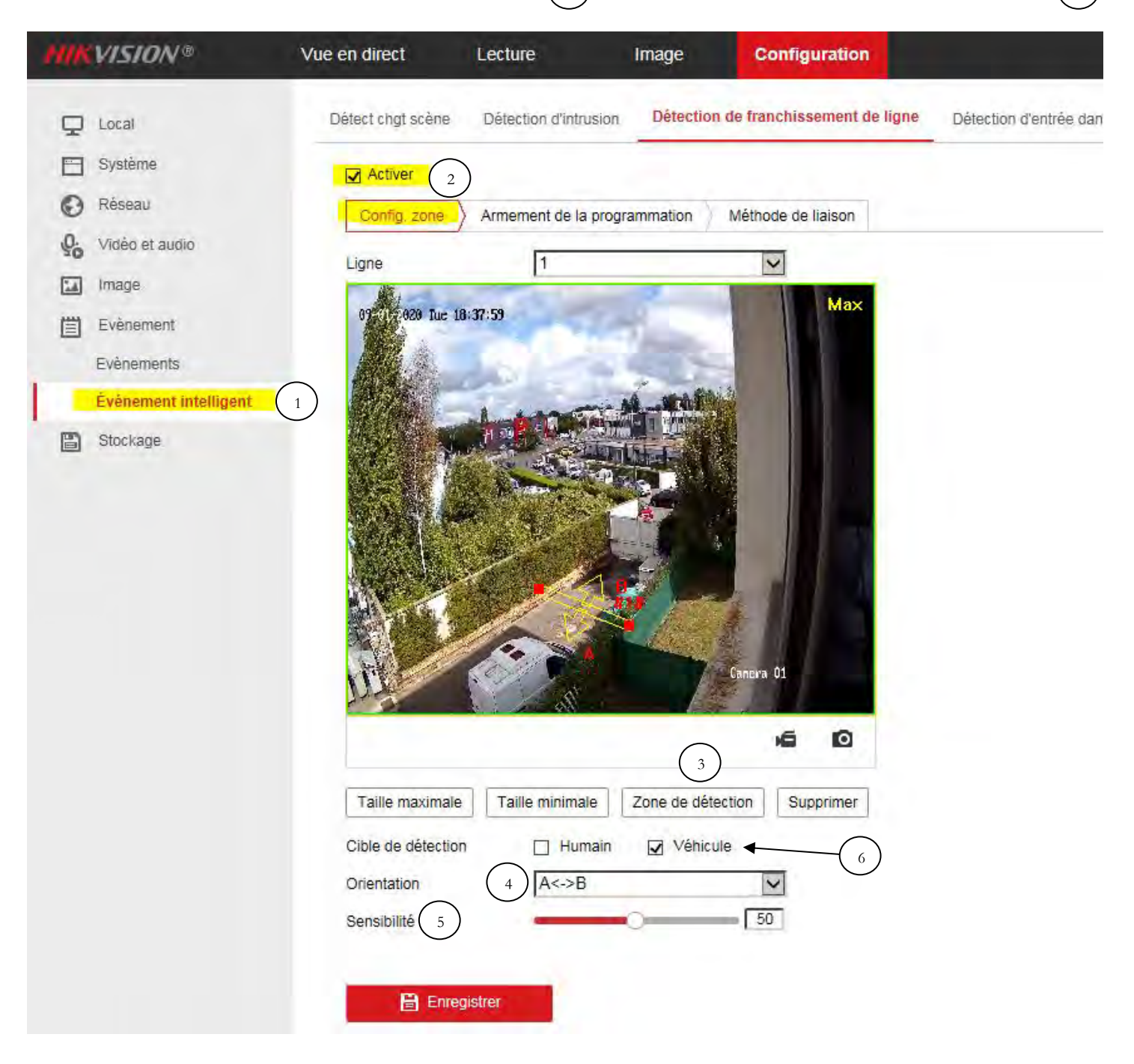

6

# <span id="page-12-0"></span>7 Configuration des enregistrements

Allez dans « Réglages programmation »  $(1)$  de la rubrique « Stockage » 1

Activez d'abord la programmation  $(2)$ , ensuite sélectionnez un jour et réglez en fonction de l'enregistrement (en continu, en détection de mouvement ou en mode évènement…) et de la plage horaire souhaitée. Vous pourrez copier vos réglages sur toutes les caméras si besoin. 3 2

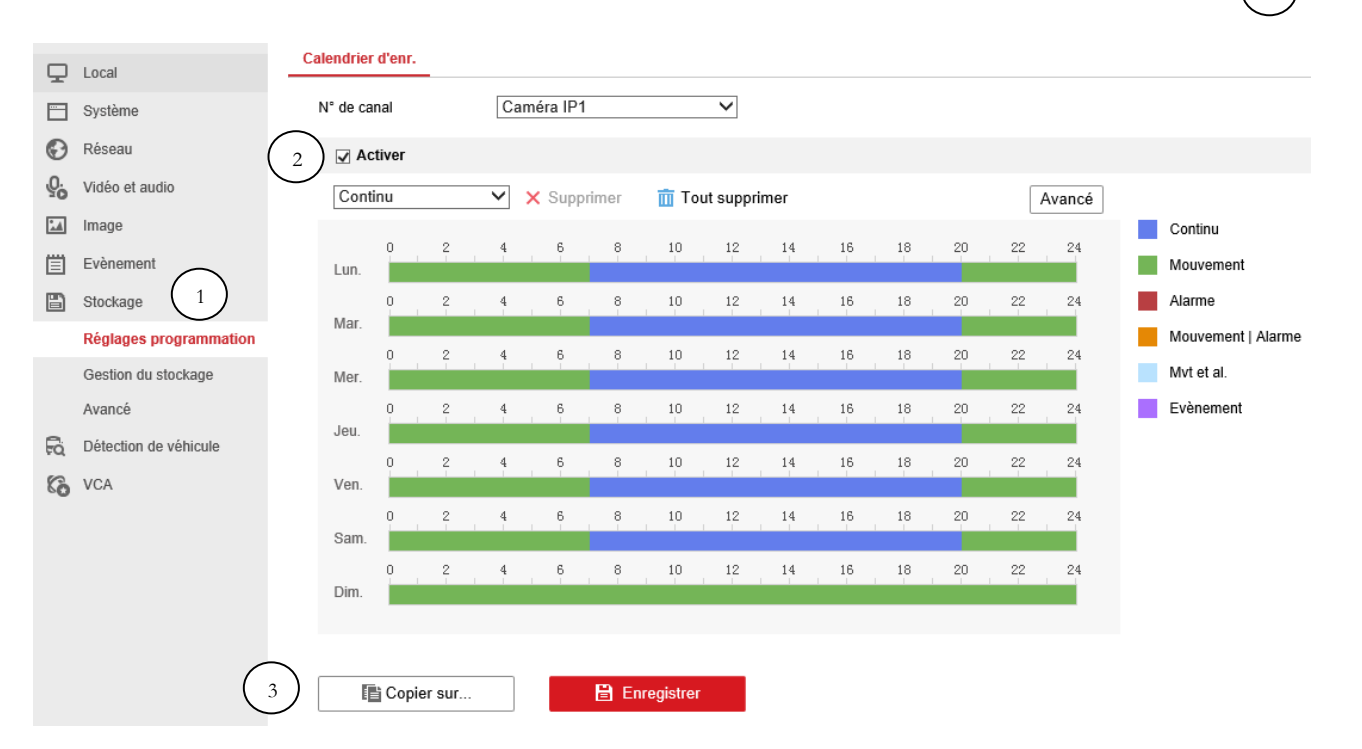

#### <span id="page-12-1"></span>8 Mise à Jour Firmware

Cliquez sur ce lien pour accéder au tutoriel [: https://www.ubitech.fr/blog/18-comment-faire-la-mise-a-jour-de-sa-camera-ip-ou-de-son-nvr-hikvision-](https://www.ubitech.fr/blog/18-comment-faire-la-mise-a-jour-de-sa-camera-ip-ou-de-son-nvr-hikvision-)

### <span id="page-12-2"></span>9 Configuration Application Smartphone/Tablette Hik-Connect

L'application Hik-Connect vous permet d'accéder à distance à vos caméras Hikvision. Via cette application vous pouvez visualiser vos caméras en temps réel, visualiser les enregistrements (si elles sont reliées à un NVR ou si une carte SD est intégrée dans la caméra), recevoir des alertes en temps réel…

Cliquez sur ce lien pour accéder au tutoriel [: https://www.ubitech.fr/blog/15-comment-configurer-hik-connect-](https://www.ubitech.fr/blog/15-comment-configurer-hik-connect-)